# **Creating a Map Series from a Point Layer**

This exercise shows you how to make a series of maps for a Point Layer, in this case, Louisville Free Public Libraries. A sample of the final layout for this map is on the last pages of the exercise.

Open **ArcMap** in a Citrix connection. In the **ArcMap – Getting Started** window, go to **Existing Maps> Browse for more…** and select **Libraries.mxd** from the **H:/DataDrivenPages directory.**

#### **Creating Data Driven Pages**

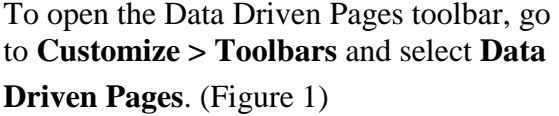

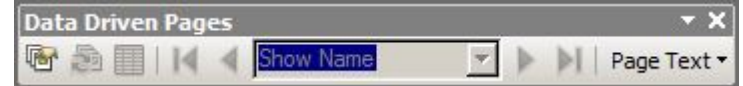

**Figure 1 -** Data Driven Pages toolbar

On the **Data Driven Pages** toolbar, use the first button to open the **Setup Data Driven Pages** property pages. (Figure 2)

**Check** Enable Data Driven Pages.

Choose the data frame that contains your index layer or the **Layers** Data Frame.

For Layer, choose the index layer. In this exercise, select **Louisville Free Public Libraries**.

For the Name field, choose the field name '**LFPL\_NAME**'

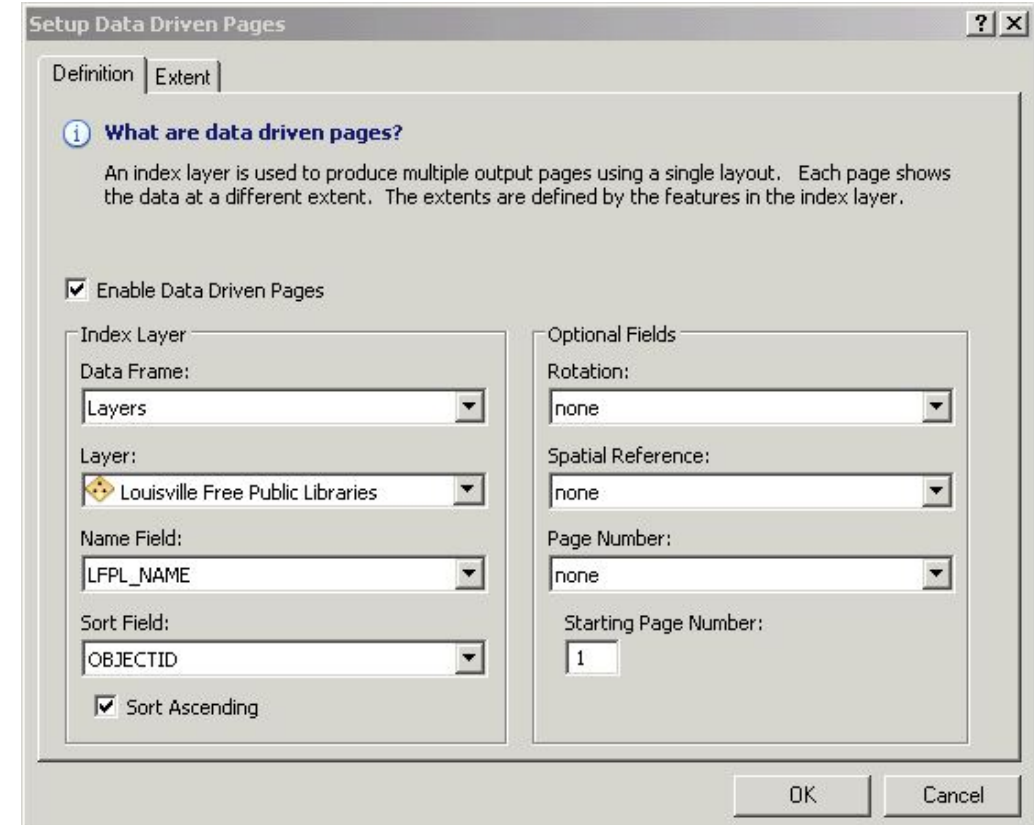

**Figure 2 -** Setup Data Driven Pages, Definition tab

Switch to the **Extent** tab. (Figure 3)

Select **Center and Maintain Current Scale**. This will keep a fixed scale with the current map scale.

Click **OK**. This will zoom to the first page in your index layer.

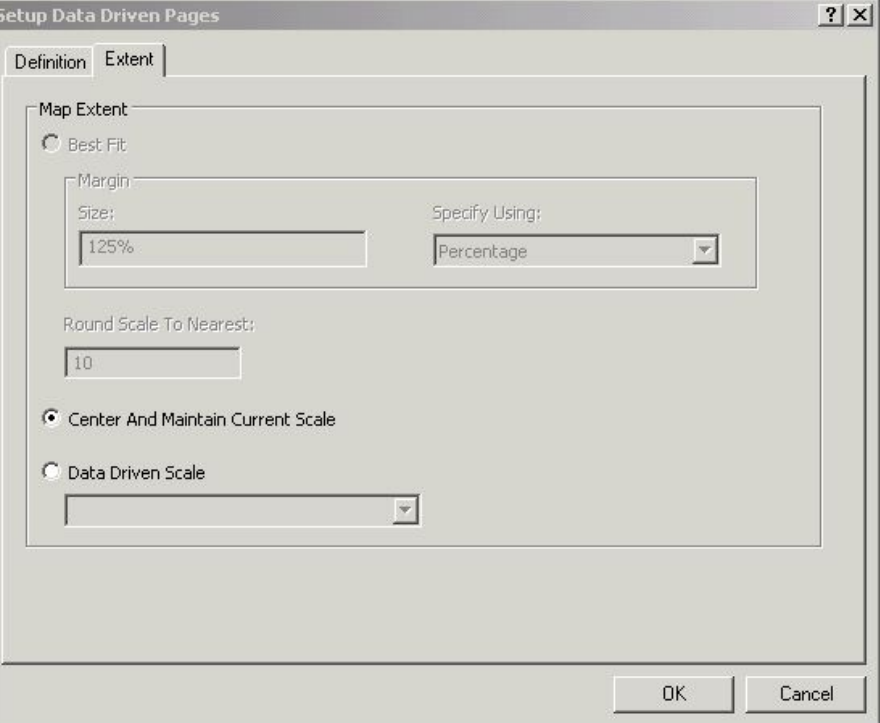

**Figure 3** - Setup Data Driven Pages, Extent tab

### **Creating Map Series Layout**

Click on the **Layout** button in the lower left corner to start working on the map layout. Make sure the scale is still set to **1:1,200**.

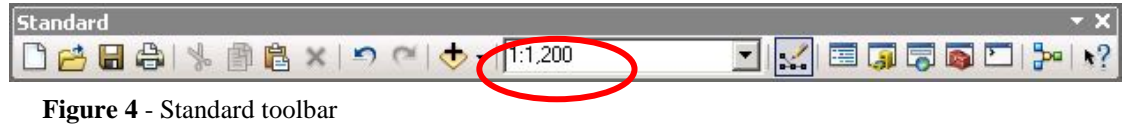

On the **Data Driven Pages** toolbar, step through some of your pages using the arrow buttons.

To make the **Library Name** the map title that will change automatically, go to the **Data Driven Pages** toolbar, click on the **Page Text** button and select **Data Driven Page Name**. (Figure 5)

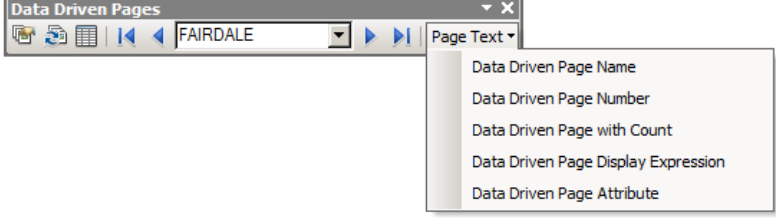

**Figure 5** - Data Driven Page toolbar

The **Library Name** will appear in a text box in the middle of the page. Move it to the **center top of the page**. Right click on the **Library Name**, click on Properties and **Center** the text. **Click Apply. Click** on the **Change Symbol** button to make the text **bold,** and **increase the text size to 18**. **Click OK**. You may need to move the title to center it on the page.

### **Setting a Page Definition Query**

In order to display the corresponding feature in the **Location Map** that is centered in the main map, a **Page definition query** needs to be set up. **Right Click** on the **Location Maps** Data Frame and **click** on **Activate**. **Right click** on the **Louisville Free Public Library** in the **Location Map** data frame, select **Properties** and go to the **Definition Query** tab. When Data Driven Pages is enabled, the **Page Definition** query button will be available in the tab.

**Click** on the **Page Definition** button. Set up the query as show in Figure 6. Click **OK**. Click **OK** in the **Definition Query** window.

On the **Data Driven Pages** toolbar, step through the pages using the arrow buttons.

**Save** the mxd.

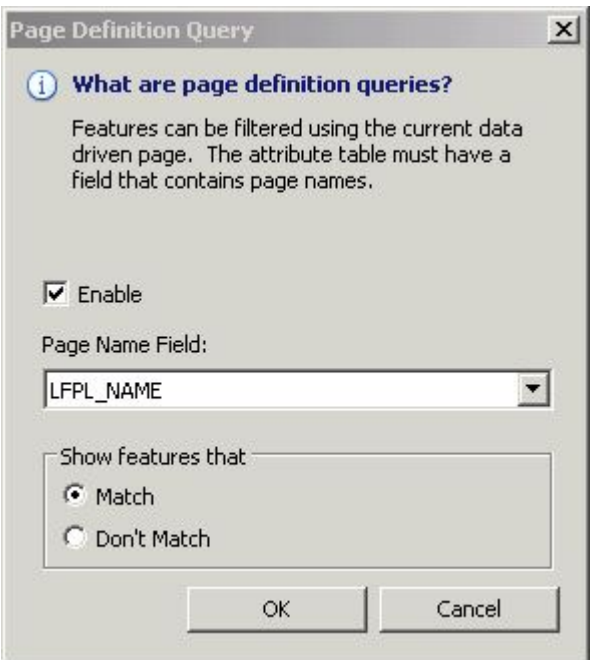

**Figure 6** - Page Definition Query

## **Exporting the Map Series**

The map series can be exported as individual maps or as a multi-page document. In this exercise, you will export **All** the pages of this series into a **Single PDF File**.

Click on the **Main** menu **File**>**Export Map**. **Save** the export file **In** the **H:/DataDrivenPages** directory. Use the pull down to **Save as type PDF**. **Click** on the **Pages** tab in Options. **Click** on the **All (18 pages)** button and in **Export Pages As**, use the pull down menu to select **Single PDF Files**. See Figure 7.

**Click Save** and the PDF will be created.

**Save** the mxd. **Close** the mxd if you are not doing the optional challenge.

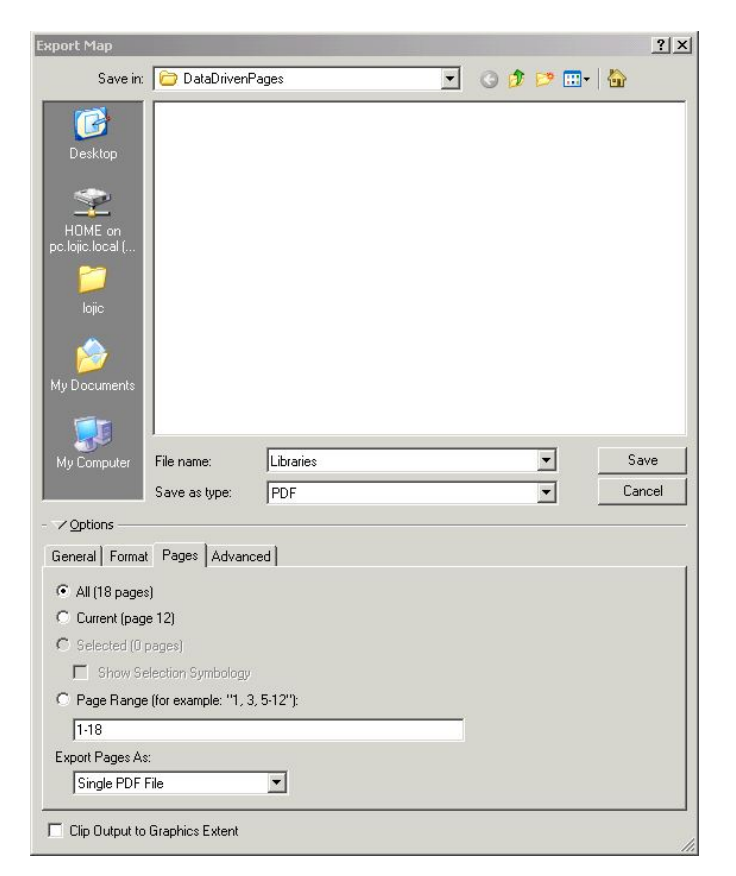

#### **Optional Challenge:**

#### **Adding Static Text to Dynamic Text**

To add the text "**LIBRARY**" after the changing **Library Name**, **right click** in the **Library Name**, select **Properties** and click on the **Text** tab.

In the **Text** window, notice the html code enabling the dynamic text: **<dyn type="page" property="name"/>**

**In all CAPITAL LETTERS, type** the word "**LIBRARY**" after the dynamic text code, **leaving a space** between the html code and the word "Library". (Figure 8) Click **OK**.

**Save** the mxd.

#### **Adding the Current Date**

In the **Main** menu**, click** on **Insert>Dynamic Text> Current Date.** (Figure 9) The current date will appear in a text box in the **middle of the layout**. **Move** it down into the margin and **delete** the **Map Created** date note.

**Double right click** on the **Current Date** note and **change** the word "**Date:**" to "**Map Created:**" The date will now automatically update when you open the mxd.

#### **Add Text from Attributes**

**Click Insert>Text**. **Double right click** on the text box that will appear in the middle of the layout. Add the following text: <dyn type="page" property="LFPL\_ADD"/> <dyn type="page" property="LFPL\_LOC"/> <dyn type="page" property="TELEPHONE"/>

**Click** on the **Change Symbol** button and change the text size to **10**. Click **OK** to both windows. **Move** the text box between the scale and logo. Click through the pages to see the information change. **Save** and **close** the mxd.

#### **Figure 7** - Export Map window

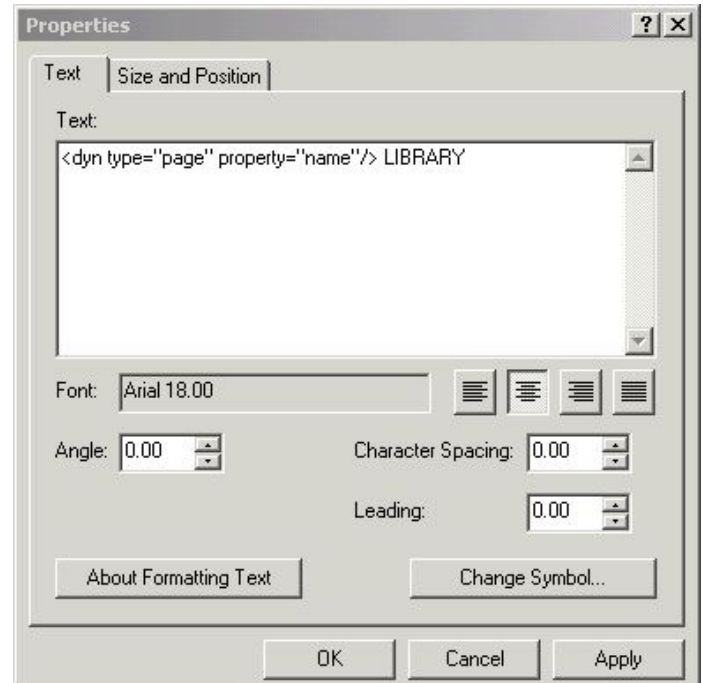

**Figure 8** - Adding Static Text with Dynamic Text

| Insert<br>Selection |                   | Help<br><b>Windows</b><br>Geoprocessing Customize |
|---------------------|-------------------|---------------------------------------------------|
|                     | Data Frame        | ,748<br>기자티데                                      |
| Title               | Title             | ※ ? ◆ 多鲁自己                                        |
| Α                   | Text              |                                                   |
|                     | Dynamic Text<br>Þ | Current Date                                      |
|                     | Neatline          | Current Time                                      |
| 胆                   | Legend            | User Name                                         |
| Ñ                   | North Arrow       | Author                                            |
| 造                   | Scale Bar         | Date Saved                                        |
| 1: n                | Scale Text        | Document Name                                     |
| -                   | Picture           | Document Path                                     |
| 司                   | Object            | Coordinate System                                 |
|                     |                   | Data Frame Name                                   |
|                     |                   | Reference Scale                                   |
|                     | စ-                | Data Frame Time                                   |
|                     |                   | Data Driven Page Name                             |
|                     |                   | Data Driven Page Number                           |
|                     |                   | Data Driven Page with Count                       |

**Figure 9 -** Add Current Date

## **IROQUOIS**

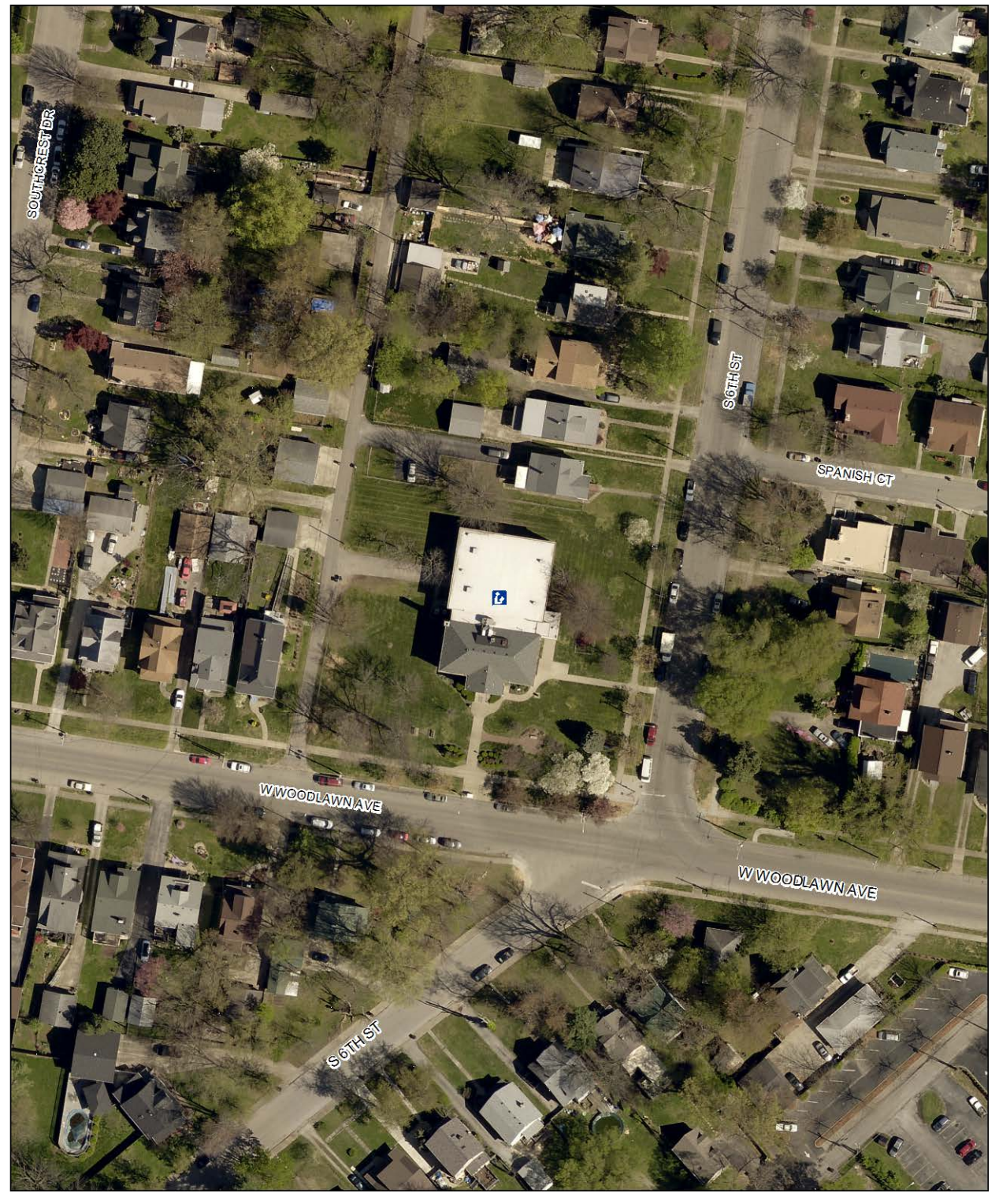

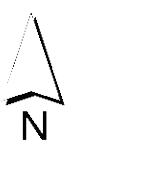

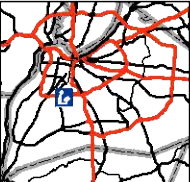

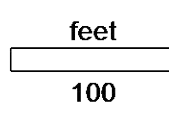

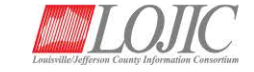

Copyright (c) 2017, LOUISVILLE AND JEFFERSON<br>COUNTY METROPOLITAN SEWER DISTRIKCT (MS<br>LOUISVILLE WATER COMPANY (LWC),<br>LOUISVILLE METRO COVERNIMENT and<br>JOUINISTRATOR (PVA). AII Rights Reserved.<br>ADMINISTRATOR (PVA). AII Right

## **Sample Map for Exercise 1 – Optional ChallengeIROQUOIS LIBRARY**

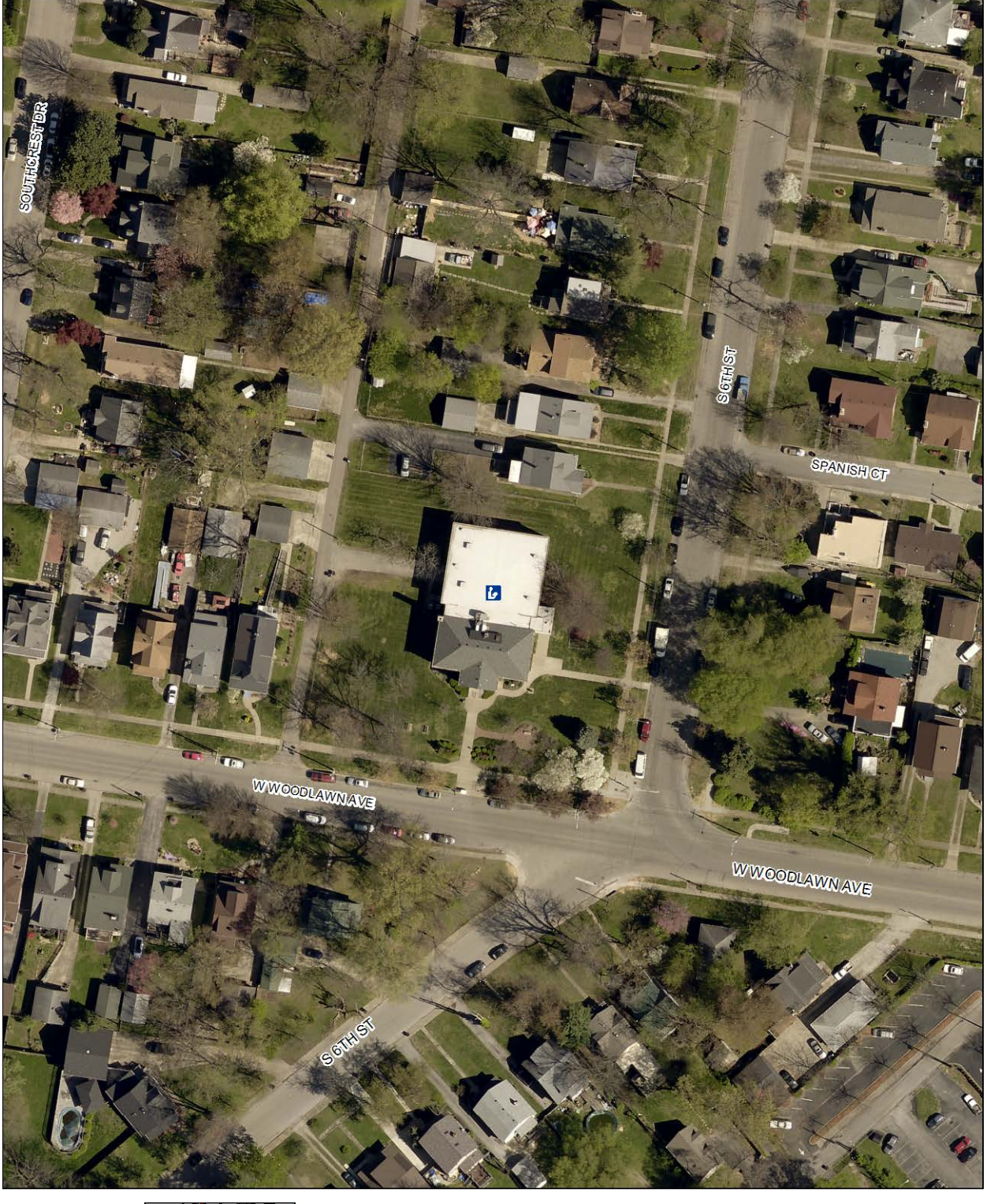

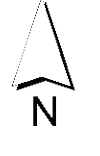

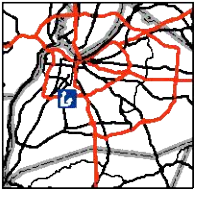

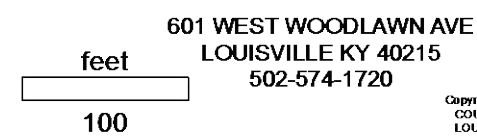

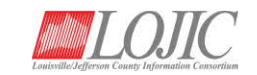

Capyright (c) 2017, LOUISVILLE AND JEFFERSON<br>COUNTY METROPOLITAN SEWER DISTRICT (MSD),<br>LOUISVILLE WATER COMPANY (LWC),<br>LOUISVILLE MATER COMPANY FANC),<br>JOUINISTRATOR (PVA). AII Rights Reserved.<br>ADMINISTRATOR (PVA). AII Righ

Exercise 1 6

Map Created: 3/22/2017